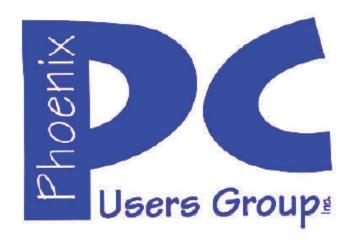

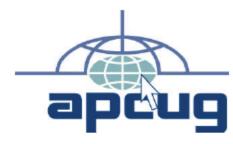

# Phoenix PC Users Group Officers

President: David Yamamoto
Vice President: Richard Elardo, PhD
Secretary: Chuck Lewis
Treasurer: Paul Jamtgaard

#### Staff Members

Membership Coordinator: Open Position Bill Aulepp Webmaster: Fountain Hills Coordinator: Nancy Ogden East Side Coordinator: **Open Position** West Side Coordinator: Bill Aulepp Open Position **Public Relations:** Newsletter Publisher: Bill Aulepp Newsletter Editor: Michael Bishop, PhD

#### **Contact Information**

President@PhoenixPCUG.org David Yamamoto: Richard Elardo Vicepres@PhoenixPCUG.org Chuck Lewis: Secretary@PhoenixPCUG.org Treasurer@PhoenixPCUG.org Paul Jamtgaard: **Board of Directors** BOD@PhoenixPCUG.org Publisher@PhoenixPCUG.org Bill Aulepp: Editor@PhoenixPCUG.org Michael Bishop: Webmaster@PhoenixPCUG.org Bill Aulepp:

Steering Committee:
Officers and Members who are present at the 6:00 P.M. West Side meeting

# NEWSLETTER

# The Best Accessory for your PC!

Proud member of www.azacc.org

The Arizona Alliance of Computer Clubs

#### MAIN MEETINGS - maps on P. 16

West Side.....Tue, June 17, 2014 CollegeAmerica, 9801 North Metro Pkwy E, Phoenix

East Side......Wed, June 18, 2014 2625 W Baseline Rd, Tempe (one block west of Fryu's Electronics)

Fountain Hills......Thur, June 19, 2014
Fountain Hills Library, 12901 N La Montana Drive,
Fountain Hills

### Presentation this month: Current computer topics in the news

For date and time changes, check our website: <a href="https://www.phoenixpcug.org">www.phoenixpcug.org</a>

| INSIDE THIS ISSUEPage                       |
|---------------------------------------------|
| 2014 Meetings Calendar3                     |
| 1. The Tip Corner – July 20134              |
| 2. Useful Bits & Pieces7                    |
| 3. Web Browsing 1019                        |
| 4. The Way of the Digital Photographer10    |
| 5. What You Need to Know about QR Codes .12 |
| 6. The Tip Corner – April 201413            |
| Short Circuitszzzt!15                       |
| Maps to meetings16                          |

### FROM YOUR PRESIDENT

Hello everybody!

Father's Day - makes for a very busy month and 4<sup>th</sup> of July next month.

Kim Komando's web surfing tip: <a href="http://www.komando.com/cool-sites/255062/check-to-see-if-a-website-is-safe">http://www.komando.com/cool-sites/255062/check-to-see-if-a-website-is-safe</a>

"Browsing the Internet can be dangerous. You'll run into phishing attacks, viruses, adware, malware and other attempts to invade your computer and take your personal information.

A good way to avoid these problems is to stay away from websites that are sketchy or may be collecting information from you. But how do you know before you visit it?

Before you click to a site, check it out first with **Is This Website Safe?** from Norton Safe Web. This helpful service runs a digital background check to see if a
site has malicious intent in mind or if it's OK to visit. "

Norton Safe Web - <a href="http://safeweb.norton.com/">http://safeweb.norton.com/</a> Also, Online Link Scan - <a href="http://www.onlinelinkscan.com">www.onlinelinkscan.com</a>

Komando tips: <u>Speed Up Your Start Up</u>, Also see <u>Protect Your Privacy</u>, <u>Create Super Tough</u> <u>Passwords</u>, <u>Mouse Tricks</u>, <u>Monitor What You Posted</u>, <u>Smarter Spell Check</u>, all at <u>www.komando.com</u> - <u>see</u> <u>page 11 for the web links</u>.

http://www.komando.com/happeningnow/256068/feds-warn-about-two-viruses-that-stolemore-than-100-million/all

David -

#### FROM YOUR EDITOR

For the last ten years the media have been stumbling over global warming, (also known as climate change). To the unbiased observer, given the track records of the people who are keeping this discussion alive – politicians, columnists, Hollywood movie celebrities, some scientists, cable news pundits, and a few not so notable individuals – it is nothing short of a miracle that anyone still pays attention to them. Both supporters and skeptics have reviewed the data and the methods used in the arguments without coming to a common ground.

Frequently, on the dark side, references are made to the five known kill-offs of animal life on the Earth that have occurred over the last 450 million or so years. Arguments to explain these events have typically been chosen from a large smorgasbord of variables – higher/lower temperatures, higher/lower atmospheric oxygen content, higher/lower carbon dioxide content, volcanic eruptions, acid rain, excessive solar radiation, less sunlight due to atmospheric dust/smoke, glaciation – take your pick.

But the bright side argues that all of these events happened long ago, not recently. And more so, the little data that is available in recent times, a century or two, suffers from a lack of reliability and comprehensiveness. (That accounts for the popularity of paleontology; nobody is alive to dispute a theory.)

Now the dark side bases arguments on current supercomputer calculations of climate change. In opposition, however, from the beginning of computer modeling, programmers were aware that a desired outcome can be acquired by changing the input variables. Trends can be suggested, but the incidence and timing of an unexpected or catastrophic event can not be predicted. Any handheld computer with more than 6 digit capability can tell you the number of possible results of a ten horse race. But, which one of those 3,628,800 possibilities is going to be the actual outcome? Not enough data. So why should we trust a computer projection of long term changes when a weatherman can't predict much more than a few days into the future?

Michael

### **2014 MEETINGS CALENDAR**

For date and time changes, check our website: <a href="https://www.phoenixpcug.org">www.phoenixpcug.org</a>

### PRESENTATION THIS MONTH

### **Current computer topics in the news**

### **GENERAL MEETINGS**

### WEST SIDE: CollegeAmerica (see map page 12)

- Tuesday, June 17, 2014
- 6:00 PM Steering Committee and (Election of Officers Nov & Dec)
- 6:30 PM Q and A

### **EAST SIDE: University of Advancing Technology (see map pg 12)**

- Wednesday, June 18, 2014
- 6:30 PM Q and A

### FOUNTAIN HILLS: Fountain Hills Library (see map page 12)

- Thursday, June 19, 2014J
- 6:30 PM Q and A

### **Meetings this year 2014:**

June 17, 18, 19

July 15, 16, 17 August 19, 20, 21 Sept 16, 17, 18 Oct 14, 15, 16 Nov 18, 19, 20 Dec 16, 17, 18

# REMEMBER: PAY YOUR DUES! Thanks.

#### The Tip Corner – July

By Bill Sheff, Novice SIG Coordinator, Lehigh Valley Computer Group, PA July 2013 issue, The LVCG Journal www.lvcg.org nsheff (at) aol.com

#### **Custom Installs**

Remember the good old days when you loaded a new program by just clicking the recommended button? Don't do that anymore. When you are going to install a new program, or even an update, do not use the "normal" install. Always use the custom install button. Why? Let me tell you. Today they are figuring out how to cram more and more advertisements onto a screen, and within a program. When you click on the normal install button you will end up with extra tool bars and all sorts of other programs (search engines are one of them). By clicking on the custom button you will have the ability to unclick or decline to add the extra add-ons that lie beneath the recommended settings. So if you are wondering how all those extra tool bars and other pop-ups are appearing, installing the recommended settings is one of the reasons.

#### **Digital Assets**

If you have information stored on line such as in YouTube, Gmail or even Picassa there is now a way to make sure it goes where you want it to go after you die. It is Google's Inactive Account Manager. This feature allows you to give your consent to transfer data such as stored emails, family photos, etc. to your executor or other designee. You should authorize your executor to work with such services as Facebook and Yahoo to transfer your stored information. Additionally, you can encrypt your passwords in programs such as Legacy Locker and Planned Departure, but you will still need someone to ensure your assets go to the right place.

#### Flickr Improvements.

Flickr, the online photo sharer run by Yahoo has some new improvements. Here are some of what they are offering:

- High Resolution Image Sharing & Viewing Files Up To 200 MB In Size.
- Video Sharing Up to 1 GB In Size
- One Terabyte Of Image & Video Storage Free
- New Updated Interface & Sharing Options
- Updated Android & iOS Apps

You can share photos with friends by sending them to your Flickr page, share photos on social media sites by clicking Share or sending direct links to your images via the "Grab The Link" function. You can download this program at Flickr.com.

#### Menu Folder

Here are a couple of ways to add the Tool Bar (File, Edit, View, etc.) on top.

In Vista and Win7 the top menu is disabled by default, but if you like it here is how to get them back. For a temporary fix, from within a folder just press the Alt key. Press Alt key again and it is gone. Temporarily is fine, but for a more permanent fix just open a windows folder (Start>Documents>AnyFolder), left-click on Organize. On the drop-down menu, left-click on Layout. A new menu will pop up. Move your Cursor to Menu Bar (it's at the top of the menu) and left-click to put a check by it. The menu bar pops up.

To disable the menu bar just do the reverse and when you click on Menu Bar it will remove the check mark.

### Phoenix PC Users Group

June 2014

And finally, just go to Control Panel> Folder Options > View. Then under Advanced Settings > Files and Folders> find "Always show menus", and click on that. Again to reverse that do the same instructions and unclick the :Always show menus."

#### Hard Drive Full

If your PC tells you your hard drive is almost full what can you do? A full hard drive can create a slow computer and ultimately a possible hard drive failure. You always have to have extra space on your hard drive for your operating system to temporarily move files

around, use the hard drive as a memory cache and just to have some breathing room of about ten to fifteen percent. But sometimes a hard drive full indicator means something else. So here are three scenarios to review.

Number one is it is just too full. You can use clean-up, which can remove some unnecessary files, but usually this is not too significant. So, make sure your recycle bin is empty. Also, if you are doing backups on the same drive, that would create a full drive. Another option would be to get an external drive and put all your personal data such as pictures and documents onto it. This should free up quite a bit of storage.

Number two is that you've got a virus. Run a good anti-virus software to try and remove it. One variation fills up your hard drive as fast as you can empty it. A word of caution. If you get a pop-up that says "Your computer has a virus! Click here to fix it." DON"T! This usually will install a program on your computer. It might be just a commercial, or it could be a virus. Use your tried and true virus checker.

Finally, it could be that your hard drive is failing Average life for a hard drive these days is seven, eight or even ten years. When a hard drive starts failing, it can throw off all kinds of incorrect and erroneous messages, including telling you it's full when it's not. One clue to this is if your computer wants to do a disk check every time that you boot up. If that's the case, then you probably have multiple failed sectors on your disk and it's time to replace it. If it's more than five years old, and nothing above works for you, you may consider replacing it anyway. In all of these situations backing up to an external drive might keep you from losing data. Drives are cheap. Pictures, programs and other data are irreplaceable. Okay, so here are some programs that will help you analyze your hard drive, thanks to

HowToGeek.com (10 BEST FREE TOOLS TO ANALYZE HARD DRIVE SPACE ON YOUR WIN PC

- TREEMAP HD - http://www.howtogeek.com/113012/10-best-free-tools-to-analyze-hard-drivespace-on-your-windows-pc/). (We will give these to Bill Armstrong to see if we can put them on our site)

#### SpaceSniffer

SpaceSniffer is a portable, freeware program that helps you understand the structure of the folders and files on your hard drives. The Treemap visualization layout used by SpaceSniffer helps you to immediately visualize where big folders and files are placed on your devices. The area of each rectangle is proportional to that file's size. You can double-click on any item to see more detail. If you're searching for specific file types, such as all .jpg files, or for files older than a year, or any other condition, use the Filter field to limit the results to only those files. For help with how to use the filtering feature, select Filtering help from the Help menu.

#### WinDirStat

When WinDirStat starts, it reads the whole directory tree once and presents it in three useful views. The directory list, which resembles the tree view in Windows Explorer, displays on the upper left and is sorted by file/subtree size. The extension list is a legend that displays on the upper right and shows statistics about the different files types. The treemap takes up the bottom of the WinDirStat window. Each colored rectangle represents a file or directory, and the rectangles are nested, representing subdirectories and files within the directories. The area of each rectangle is

### Phoenix PC Users Group

June 2014

proportional to the size of the files or subtrees. The colors of the rectangles for files indicate the file extensions that correspond to the extension list.

#### TreeSize Free

TreeSize Free allows you to start the program normally or from the context menu for a folder or a drive. It shows you the size of the selected folder, including its subfolders. The tree is like Windows Explorer in that you can expand every subfolder within the selected folder or drive and drill down to the file level. The results are visible as TreeSize Free scans the selected folder or drive. You can download TreeSize Free as a portable program or as an installable file. To get the option on the context menu, you must download the installable file and install the program.

#### Disktective

Disktective is a free, portable utility that reports the real size of your directories and the distribution of the subdirectories and files inside them. You are asked to select a directory or drive when Disktective opens. The selected folder or drive is analyzed and a tree view displays on the left side of the window and a pie chart with percentages displays on the right. Because Disktective doesn't need to be installed, you can take it with you on a USB flash drive to analyze the flash drive or any Windows computer you come across.

#### DiskSavvy

DiskSavvy is a fast, easy-to-use disk space analyzer that allows you to analyze disk usage for your hard disks, network share drives, and NAS storage devices. The main window shows you the percentage of disk space used by each directory and file. You can also easily view pie charts or bar charts showing the results in graphical format. DiskSavvy is available as a freeware version, a Pro version, and an Ultimate version, each successive version providing additional features. The freeware version allows for a maximum number of files of 500,000 and a maximum storage capacity of 2 TB. It has support for long filenames, Unicode filenames, and UNC network path names and allows you to copy, move, and delete files directly within the program.

#### JDiskReport

JDiskReport is another free tool that presents an analysis of the selected folder or drive as a pie chart, ring chart, bar chart, or in a detailed table. Click the Scan a file tree button (magnifying glass) on the toolbar to select a drive or folder and start the scan. The Folders tree view in the left pane presents a Windows Explorer-like tree allowing you to easily access all the subfolders in the selected folder or drive. Multiple tabs at the top of the right pane provide different ways to view the results of the scan. Each tab also has options at the bottom for additional different views. There are buttons on the toolbar that allow you to sort by size or name and to show the file size or number of files on the selected tab as appropriate.

#### GetFoldersize

For each folder in the selected folder or drive, GetFoldersize displays the total size for all the files in that folder or drive and the number of files and subfolders within the folder or drive. You can use GetFoldersize to scan an unlimited number of files and folders on internal and external hard drives, CDs and DVDs, and network share drives. It supports long file and folder names and Unicode characters and the ability to display the file size in bytes, kilobytes, megabytes, and gigabytes. GetFoldersize allows you to print the folder tree and to save the folder tree and information to a text file. GetFoldersize is available in a portable version, so you can carry it around with you on a USB flash drive or other external drive. However, if you install GetFoldersize, an option is added to the context menu in Windows Explorer allowing you to start GetFoldersize and scan a folder by right clicking

#### **RidNacs**

RidNacs is a fast disk space analyzer that scans local drives, network drives, or a single directory and shows the results in a tree view with a bar chart displaying percentages. You can save the results of the scan in multiple formats (.txt,

### Phoenix PC Users Group

June 2014

.csv, .html, or .xml). Files can be opened and deleted directly within RidNacs. During installation, you can choose to add an option to the Windows Explorer context menu that allows you to right-click on a folder or drive, open RidNacs, and start a scan on the selected folder or drive immediately. When you scan a folder, it's added to the list of Favorites under a list of available drives on your computer. You can also change the look of the bars on the bar chart with skins.

#### Scanner

Scanner uses an extended pie chart with concentric rings to display the usage of the space on your hard drive, external drive, network drive, etc. The outer segments of the rings represent deeper directory levels. Moving your mouse over a segment of the chart displays the full path at the top of the window and the size of the directory and the number of files in the directory below the path. Right -clicking on a segment provides additional options. The Zoom option allows you to zoom into the selected directory and is also available by clicking on the segment. You can also Open, Recycle (delete by moving to the Recycle Bin), and Remove and file or directory directly within Scanner.

Scanner comes with two .reg files that allow you to add Scanner to the Windows Explorer context menu and remove it again. It is a portable program and comes with two text files (one of them in English) that describes the usage of the program.

#### Free Disk Analyzer

Free Disk Analyzer displays a tree of all your drives on the left like Windows Explorer, allowing you to drill down to deeper folders and files. The right side of the window displays all the subfolders and files in the currently selected folder or drive, the size and the percentage of disk space each subfolder and file uses. Free Disk Analyzer also displays your disk usage as a pie chart at the bottom of the right side of the window. Tabs at the bottom of the right side of the window allow you to view the contents of the selected folder or drive or view the largest files or largest folders. Click the column headings to sort by different criteria. You can also manage your files directly within the program and view, open, delete, copy, and move files the same as you would in Windows Explorer.

Finally, for additional ideas on how to regain hard disk space in Windows 7, see the HowToGeek article by Lori Kaufman about simple tips to reduce disk usage.

#### **Useful Bits & Pieces**

Lorrin R. Garson, Columnist, Potomac Area Technology and Computer Society, MD May 2013 issue, PATACS Post www.patacs.org newslettercolumnist (at) patacs.org

#### Open Garden

Open Garden has nothing to do with horticulture. It's a technology that interconnects devices such as smartphones, laptops and tablets to form a wireless peer-to-peer mesh network for access to the Internet. For example, by installing Open Garden on your cell phone and laptop (PC and Mac), your laptop has access to the Internet via your phone when Wi-Fi hot spots are not available. If others have Open Garden installed on their devices you would all share connectivity and bandwidth. It is the digital equivalent of grazing on the commons. Open Garden provides an "automatic path choice." When the software detects multiple Internet connections, it will select the fastest one available and will switch to another connection if the original slows or goes off line. The advantage is that it can offload traffic from an overburdened access route to one less utilized, say from a 3G or 4G connection to an enabled Wi-Fi 33 connection.

Currently Open Garden is available for Android, Windows, and Macintosh operating systems. An iOS

version (for the iPhone) is planned for the future. In principal

widespread deployment of this technology could reduce capital expenditures for wireless carriers such as Verizon, AT&T, Sprint, etc. by transferring traffic from their cellular circuits to Wi-Fi\_\_\_33. However, the carriers might revolt if they perceive they will lose revenue that is not made up by lower capital investments. It is a complex business situation and no one knows at this time how the cell phone companies will react or if consumers will adopt Open Garden. For more information see <a href="http://opengarden.com/">http://opengarden.com/</a>, <a href="http://opengarden.com/">http://opengarden.com/</a>, <a href="http://opengarden.com/">http://opengarden.com/</a>, <a href="http://opengarden.com/">http://opengarden.com/</a>, <a href="http://opengarden.com/story.php">http://opengarden.com/story.php</a>.

#### Improving PC Performance by Adding Memory

Increasing the amount of memory in your PC is the simplest and least expensive way to improve performance. The procedure is quite simple even for those who are hardware challenged. These instructions pertain to desktop PCs, although adding or changing memory in laptops is similar (see <a href="http://www.wikihow.com/Upgrade-YourLaptop%27s-RAM-Memory">http://www.wikihow.com/Upgrade-YourLaptop%27s-RAM-Memory</a>).

- 1. Determine how much memory is currently in your computer (instructions for Windows 7) by: left-click on Start, right-click on Computer, then left-click on Properties. Under System will be a line "Installed memory (RAM)".
- 2. Determine how many memory slots are available in your computer. This can be done by consulting your PC owner's manual, opening up your computer for inspection (more on this later), or using one of the tools such as that available from Crucial.com (see below).
- 3. Determine how much memory you need. This is rather subjective. Many will advise "you can't have too much memory", but 4-8 GB is probably adequate for most people. 12-16 GB or more may be advisable for those doing video or photo editing. For those playing computer games or doing heavy duty processing, the more the better.
- 4. Determine the correct memory needed for your computer. Again, this information should be available in your PC owner's manual. For example, for the HP Pavilion HPE h8xt the memory specified is SO-DIMM, 204-pin DDR3DIMM, PC3-10600 (1333 MHz) DDR3-SDRAM, Unbuffered, non-EC (64-bit) DIMMs, 1.5 V memory only. It is crucial that you buy the correct memory; there are many kinds of memory (DDR, DDR2, DDR3, RDRAM, SDRAM, etc.) sold by numerous vendors (Amazon, Newegg, TigerDirect, Micro Center, etc.) including some manufacturers. Companies that sell memory will sometimes provide a tool you can download that will tell you the type of memory your computer uses, the number of memory slots available on your machine, etc. For example see Crucial.com at <a href="http://www.crucial.com/store/drammemory.aspx">http://www.crucial.com/store/drammemory.aspx</a>. It is generally advisable to use exactly the same brand, model with the precise specifications for all memory rather than just add additional memory.
- 5. Installing the memory.
- a. Unplug everything from the computer, although some recommend leaving the power cord plugged in to ground the computer, but be certain the computer is not running.
- b. Be sure to ground yourself to the computer case before working on the machine. Static electricity can seriously damage components of your computer. It is preferable to use an antistatic wrist strap for this purpose (see <a href="http://en.wikipedia.org/wiki/Antistatic wrist strap">http://en.wikipedia.org/wiki/Antistatic wrist strap</a>). These devices are quite inexpensive.
- c. Open up the computer's case. This will be somewhat different for every machine. Sometimes a screw driver will be needed.
- d. Locate the memory module(s) and carefully remove them, assuming they are being replaced. Some memory cards have clips at the ends while others tilt forward or backward to remove. Look carefully

and go gently.

- e. Snap the new memory module(s) in place taking care to seat them correctly. Apply pressure evenly across the width of module. Often you will hear a "click" as the module is seated.
  - f. Close up the computer and reattach all the peripherals.
- g. Boot up the computer and check to verify (step #1) that the computer "sees" all the memory you installed.
- 6. See <a href="http://www.microsoft.com/athome/setup/addmemory.aspx#fbid=jzzxbLYldz7">http://www.microsoft.com/athome/setup/addmemory.aspx#fbid=jzzxbLYldz7</a> for useful information on this topic from Microsoft.

#### Web Browsing 101

By Sandy Berger, CompuKISS www.compukiss.com sandy (at) compukiss.com

Do you know the difference between a browser and a search engine? If not, it's time to learn the jargon! At the same time you can learn all about Web browsers and what they can do for you.

Often when I ask people which Internet browser they are using, they respond "Google." Yet, Google is not a Web browser. It is a search engine. This is a confusing concept for many. When you go to the store you may be browsing through the aisles while searching for a certain item. You can't be searching for a certain item unless you are already in the store browsing through the displays.

You can apply that concept to the Internet. You browse with an Internet browser like Internet Explorer, Google, Chrome, Safari, etc. You search with a search engine like Google or Bing. You cannot use Google, Bing, or any other search engine unless you use a Web browser to get on the Internet first. So the Web browser is your gateway to the Internet.

There are many different Web browsers. If you use a Windows computer, phone, or tablet, the default Web browser is Internet Explorer. You may know it as the blue "e" that you use to get on the Internet. If you are using a Mac, iPad, or iPhone, the default Web browser is Safari. The icon that starts it looks like a compass. Other popular Web browsers include Opera, Firefox, and Chrome.

All of these browsers are free. All work in a similar manner. Each has tabbed browsing, bookmarks, auto fill, zoom, pop-up blockers, and automatic updates. Yet each one is just a little bit different. The toolbars and menus look different. Things are in different places. For instance, each browser handles downloaded files a little differently and may give you different download options and put the downloaded files in different folders.

Sometimes, even main features vary. For instance Safari, Internet Explorer, and Firefox have parental controls. Chrome and Opera do not. Both Opera and Safari have Mouse Gestures, which allow you to move your mouse in simple ways to give the browser commands without using the more cumbersome menu choices. Internet Explorer, Chrome, and Firefox do not have Mouse Gestures.

All of these browsers work with Windows XP, Vista, Windows 7 and Windows 8. All, except Internet Explorer, which is Windows only, also work with the Mac OS. Depending on which tablet and/or smart phone you own, you can often also install these Web browsers or mobile versions of them on your

portable devices. Your tablet may also have a special Web browser for use only on that tablet. One example of this the Web browser called "Silk" that is built-into the Amazon Fire tablets.

If you are working on a PC or Mac, it is a good idea to install a second Web browser. This gives you an alternative way to get on the Internet if, for some reason the browser you usually use is not working properly. Not only can you install two or three different Web browsers, but you can use them all at the same time, if you wish. This makes it easy to try an alternative browser. You can run them side-by-side to decide which one you like better.

If you are currently using Internet Explorer or Safari and want to try another browser, check out Opera or Chrome. If you look at both of these browsers, you will see a stark contrast. Opera has all of the controls and menus visible while Chrome has a much cleaner look, with fewer obvious controls. It is up to you to determine which type of interface you prefer.

Here are links to several popular Web browsers. All are FREE!

Opera – www.opera.com
Chrome – www.chrome.com
Safari – www.apple.com/safari
Firefox – www.firefox.com
Internet Explorer – Built into Windows, not available for individual download

#### The Way of the Digital Photographer

By Harold Davis Review by Mark Mattson, Editor, Computer Users of Erie, Pennsylvania October 2013 issue, Horizons www.curie.com bookworm8 (at) verizon.net

Hot off the press comes the latest book from photographer and author Harold Davis dealing with the subject of post-production techniques in the digital photography world.

At first glance, the title may seem to some to indicate that this volume deals with how to improve your digital photography skills. In a way, it might, because Harold keeps impressing on the reader that getting it as right in-camera is important to producing great images. Rather, 'The Way' he presents to you is how to take your already good images and make them the best they can be...or better.

As you travel along the journey this book takes you on, you discover many gems of wisdom Harold has learned over the years, and passes them on to you. For instance, one passage early in the book struck me as something I never thought of before when doing my photography. It starts on page 27 and continues onto 28. Basically what he is telling you is that you are not photographing an object, rather you are photographing

the LIGHT that defines the object. The light falling on your subject can make it appear different, depending on the direction and quality the light has at any given moment. You

may notice a subject and shoot an image right at that moment. But if you wait a minute or an hour or longer, the light will change and oftentimes make for an even better photo.

### Phoenix PC Users Group

June 2014

Reading this passage made me stop and really think about how I've been looking at photography all these years. It made me wonder if I had it wrong, and that was what holds me back from making even better images. It's now part of my thinking when I pick up the camera... and something I need to explore further.

Study your subject...see how the light shapes and defines it. Move around, change positions and see how it changes the scene. Unless you're shooting fast-paced action such as sports, time is your friend to making great images. Be patient.

The book runs 192 pages. It is divided into three main sections, with chapters falling under those sections detailing further the subject at hand. The main sections are:

- Digital Photography is Painting
- Multi-RAW and Hand-HDR Processing
- Enhancement to Glory

Also present is a short Resources section, and a detailed Index to all topics covered in the book.

The volume is filled with both color and black and white photos taken by author Davis to illustrate the concepts he is presenting to you. Being a volume on Photoshop post-processing techniques, there are also many screen captures of his system illustrating how the concept being discussed is performed, so you may apply them to your own images.

Two of the chapters were of particular interest to me, the one dealing with Multi-RAW processing and that dealing with the LAB color space. MultiRAW processing is another way of making an image with a high contrast range, similar to HDR processing. However, it is accomplished using a single RAW file that is processed twice.

The LAB color space is a different mode in Photoshop used to adjust color in your image; some prefer it as it gives more precise results in certain circumstances than using the RGB adjustments. There are many of what Harold calls 'Meditations' interspersed throughout the book, intended to make you think about and understand the topic being covered. They give you an exercise to make the topic clearer to you. Be sure to read through them as well when working through the volume

The Way of the Digital Photographer is published by Peachpit Press, and is available now. The ISBN number is 978-0321943071. You may purchase the title direct from the publisher, and use your UG discount code for a discount. It is also available for purchase on Amazon for \$23.03 (list price is \$34.99).

Photography is an art form that can be frustrating, satisfying, creative, and any number of other forms and feelings, depending on how you view it. Experience comes with time, as well as with guidance from those that have gone before. It can be a long and winding path, but with an author such as Harold Davis to show you the way, it can be satisfying and rewarding as well.

#### Links from page 2, President's Column:

http://www.komando.com/downloads/2001/speed-up-your-startup/all

http://msdn.microsoft.com/en-us/library/bb963902.aspx

http://www.komando.com/tips/12053/protect-vour-privacy-against-online-advertisers/all

http://www.komando.com/downloads/255625/create-super-tough-passwords-automatically/all

http://www.komando.com/tips/12087/5-mouse-tricks-the-will-change-the-way-you-use-your-computer/all

http://www.komando.com/cool-sites/6991/monitor-what-you-posted-online

http://www.komando.com/downloads/2073/smarter-spell-check/all

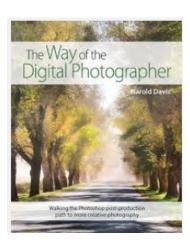

#### What You Need to Know about QR Codes

By Sandy Berger, CompuKISS www.compukiss.com sandy (at) compukiss.com

If you've seen QR or Quick Response Codes, but don't know what they mean, this article will explain it all for you. QR codes are becoming more and more prevalent and offer additional information on many of the things you read and see. QR codes can be found in many current magazines and newspapers.

QR codes: They are small squares filled with black square dots arranged in a grid pattern on a white background. If you look carefully at a QR code, you will see that each one is unique in the placement of the small black and white squares. While this doesn't mean anything to the eye of the beholder, the placement of the dots defines the additional data that is embedded in the code. The QR code on the left will lead you to The website of The Pilot, a newspaper I write for. The one on the right will lead you to the home page on my Compu-KISS website.

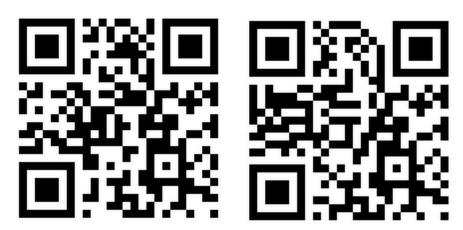

Although most QR codes are black and white, they can also contain stars, squares, and other color and/or black and white images.

QR codes are now linking paper content like newspapers and magazines to digital content. To understand QR codes,

you can think of them as paper-based hyperlinks that work like bar codes. To access the digital content, you need a QR reader which you can easily download to your smart phone or tablet. Most of these are free. They use the camera in your phone to read the QR code and take you to the digital content.

You can find a QR code on a newspaper or magazine article, a business card, or a menu. Actually QR codes can be printed on just about anything. I've even seen them printed on T-shirts. Of course, they can also be used digitally. For example a QR code could be displayed on a web page to transfer information directly to a cell phone. A QR code can even be added to a Tweet.

To access the information in a QR code, after you download a free QR reader, you simply start the app and hold your mobile phone or tablet about 4" to 6" with the camera squarely above the QR code. When you get it positioned properly, you phone will take the picture and display the additional information on your device. You don't have to press any buttons or the screen, everything is done automatically.

QR codes can give you many different types of additional information. If you see one on an advertisement, it will probably lead you to more information about the product. A QR code on a business card can lead you to more information about that person or company. QR codes can lead you to things like coupons, movie trailers, phone numbers, or directions. I find them invaluable when on a recipe because they allow me to view the recipe on a tablet and use it immediately in the kitchen.

Several companies have developed further enhancements for QR codes allowing them to hidden in a picture. They embed imperceptible digital information in pictures or behind text, creating an invisible hyperlink to online content. They can even embed a QR code in an audio file.

Digimarc is a company in the forefront of the QR world. I use the free Digimarc app because it works with their own "hidden" codes as well as regular QR codes and barcodes. It is available for both Android and Apple.

When a QR code is hidden, there will usually be a note to that effect or a small logo on or near the picture to indicate that it is, in fact, a QR code. Even though you don't see the code, you can hold your phone or tablet over the picture to activate the code.

QR codes are very popular in Japan and are becoming more and more popular here as people find new uses for them. I imagine that sometime soon, all smart phones and tablets will come with a QR code reader so you won't have to download one.

If you are interested in creating a QR code for your T-shirt, business card, or website, the easiest way to do it is to use a third-party QR code generator. I created the two QR codes shown in this article using a website called Kaywa at <a href="http://qrcode.kaywa.com">http://qrcode.kaywa.com</a> of course, Kaywa has professional options that you have to pay for, but creating a few simple QR codes is completely free.

#### The Tip Corner – April 2014

By Bill Sheff, Novice SIG Coordinator, Lehigh Valley Computer Group, PA April 2014 issue, The LVCG Journal www.lvcg.org nsheff (at) aol.com

#### Support

Before calling or e-mailing for support do have the following information handy:

Have the model and serial numbers.

Also be close to the product.

Have paper and pencil for instructions or contact information.

Try googling for the information before contacting anyone.

Insure that you have lots of time available.

Have all purchase information available.

If there is a charge, have more than one credit card available.

When connected write down the support representative's name and any case number assigned.

#### Windows hidden "god mode" folder

Windows offers a centralized Control Panel for all of the OS settings, which makes it easy for users to tweak everything from desktop background to setting up a VPN. To enter this mode, create a new folder with this exact name (copy and paste it): God Mode.{ED7BA470-8E54-465E-825C-99712043E01C}. The folder icon will change to a Control Panel-style icon, and you will be able to jump in and change all kinds of settings. Note: Don't try this on Windows Vista 64-bit as it's known to cause a reboot loop.

#### **Problem Steps Recorder**

This handy tool automatically records any mouse clicks and takes screenshots for you. If you need tech assistance with your computer, go to Run by typing Windows + R, and then type "psr." Use the tool and by the time you are finished, you can send this information, neatly compiled automatically, to the person helping you with the issue. It will make the process of finding the problem much easier for them, which means you will be able to get your system up and running faster.

#### WinDirStat

Find and Delete large files cluttering up your hard drive. A tool called WinDirStat (Windows Directory Statistics) will help you find files and folders that are taking up the most space on your drive. Once found they can be deleted.

#### **Use the Cloud**

If you are working on some serious stuff don't just save it to your hard drive. Use the Cloud to backup important files. You can use services like Dropbox, Google Drive, or many of the other popular cloud storage solutions. They usually offer five to ten GBytes of free storage. More than that can cost, but it will be a while before you have to go that route. The files are then available to you no matter where you are or on which computer. A little setting up can put the folders in easy reach. Try it out.

#### **Typing Tricks**

Ctrl + Bksp will delete an entire word.

Move the Cursor to the beginning of the next or previous word by using Ctrl + left or Right Arrow.. Instead of using Paste Special to get unformatted text type Ctrl + Shift + V.

More newsletters available at: <a href="https://sites.google.com/site/lvcgsite/newsletter2">https://sites.google.com/site/lvcgsite/newsletter2</a>

### Short Circuits...zzzt!

England's King Richard III, whose body was discovered under a municipal car park only two years ago, buried near to where he died in battle 500 years ago. Richard was slain at Bosworth Field near Leicester, central England, in 1485, bringing to an end the rule of the Plantagenet dynasty after 300 years. His death was the culmination of the Wars of the Roses, a bloody 30-year power struggle between Richard's House of York and the rival House of Lancaster. Queen Elizabeth was said to be content for the dead king to be buried in Leicester and did not express a wish for a royal funeral or a re-interment at London's Westminster Abbey where many medieval monarchs were laid to rest. Reuters

If you have visited your local drug store lately, you may have noticed that the larger pharmacy chains have installed a time-delayed safety catch in a special safety cabinet that holds certain controlled medications that are prized by thieves. The cabinets require a few minutes to open after activation by the pharmacist. The time delay forces would be thieves to wait, allowing video-surveillance cameras to capture a picture while also giving police time to respond. *AZ Republic* 

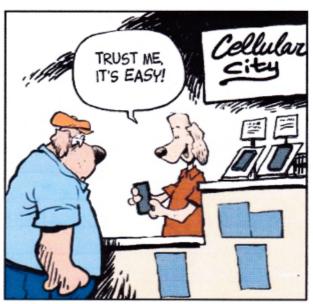

The most frightening words a plugger will ever hear.

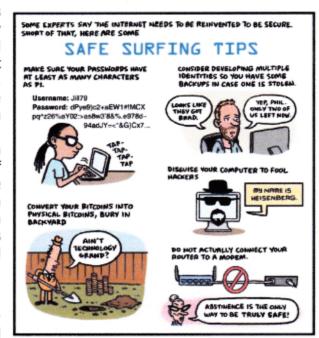

In Paris recently, the 400-year-old skull of King Henri IV France was donated to a descendant - the man who heads the Bourbon family that ruled France for two centuries. The skull was pillaged from a grave near Paris during the 18th-Century French Revolution. Eventually, it was bought in an auction in the 1950s and spent decades in the attic of the tax collector's family. Researchers created a digital facial reconstruction and ran computer tomography scans, showing the skull was consistent with all known portraits of Henry IV and a plaster mold made of his face after his death. AP

The small central Iowa city of Manson is having a big problem drilling a new well, and the reason could date back millions of years. The difficulty apparently is due to a meteor that struck an estimated 74 million years ago, creating what is known as the Manson impact crater. Geologists believe the meteor caused a catastrophic explosion that burned up everything within 130 miles, although there now is no evidence of the impact. Underground, however, iron hard remnants of the meteor remain, and they are causing headaches for drillers. *AP* 

These items are based on articles from the noted sources and have been adapted by the Editor.

### HOW TO GET THERE

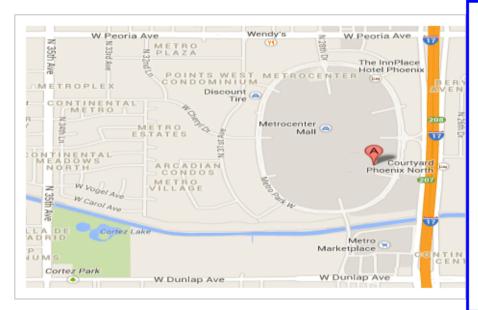

### West-Side-Meeting¶

#### CollegeAmerica¶

www.collegeamerica.edu/phoenix·¶
9801·N·Metro·Parkway·East¶
Phoenix,·AZ·85051¶

Phone: (602):257-7522¶

Google·map·error,·"the·red·A"·is·¶
actually·east·side·of·Metro·Parkway¶

Exit Peoria Ave west, past I-17, ¶

Exit Peoria Ave west, past 1-17, ¶
turn first left, go south on the frontage road, turn right at the first driveway past¶
Cheryl Drive, College America is the white building on your right (north). North of¶

Castles·&·Coasters·amusement·park.¶

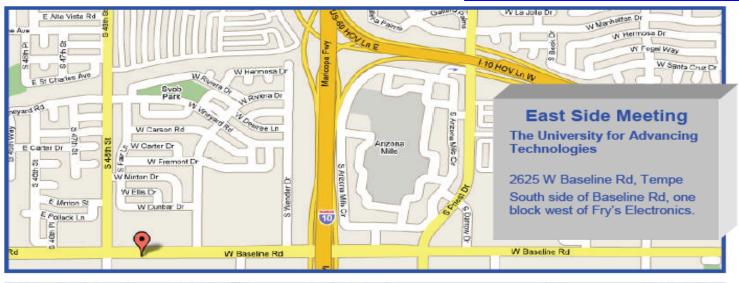

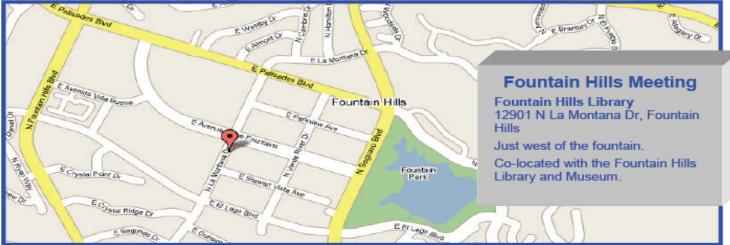

PO Box 45451

Phoenix, AZ 85064-5451

## **MEMBERSHIP DUES**

The Official Policy of the Phoenix PC Users Group is that we do not condone software piracy in any form.

## 2014 DUES \$36

### Phoenix PC Users Group Membership Application

| First: (Print Legibly)                                                                                                    | Initial:Last:_          |        |                 |  |
|----------------------------------------------------------------------------------------------------|-------------------------|--------|-----------------|--|
| Address:                                                                                                    |                         |        |                 |  |
| City, State:                                                                                                    | Zip Code:               |        |                 |  |
| Home or Cell Phone:                                                                                                    | Work Phone:             |        | _ Ext:          |  |
| Please note: We <b>DO-NOT</b> share phone numbers outside the club, and will generally only use your phone information, if we cannot contact you in a timely fashion, via e-mail, or the club web-site. |                         |        |                 |  |
| Receive Electronic PDF newsletter in pla                                                                                                    | ace of printed one: Yes | No     |                 |  |
| E-mail address:                                                                                                    |                         |        | (Print Legibly) |  |
| Signature                                                                                                    |                         | Date/_ |                 |  |
| Release my address to vendors ?<br>May the club share your e-mail address<br>With club approved vendors?                                                                                                |                         |        | No              |  |
| Mail this completed form with payment <b>Phoenix PC Users Group</b>                                                                                                    | to:                     |        |                 |  |

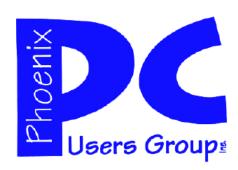

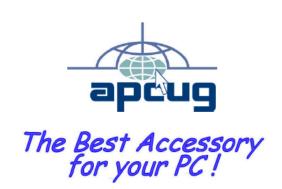

Web address: www.phoenixpcug.org

The Newsletter of the Phoenix Personal Computer Users Group "Users helping users to understand computers".

PHOENIX PC USERS GROUP PO Box 45451 PHOENIX, AZ 85064—5451

**STAMP** 

PLEASE NOTE - OUR NEW ADDRESS